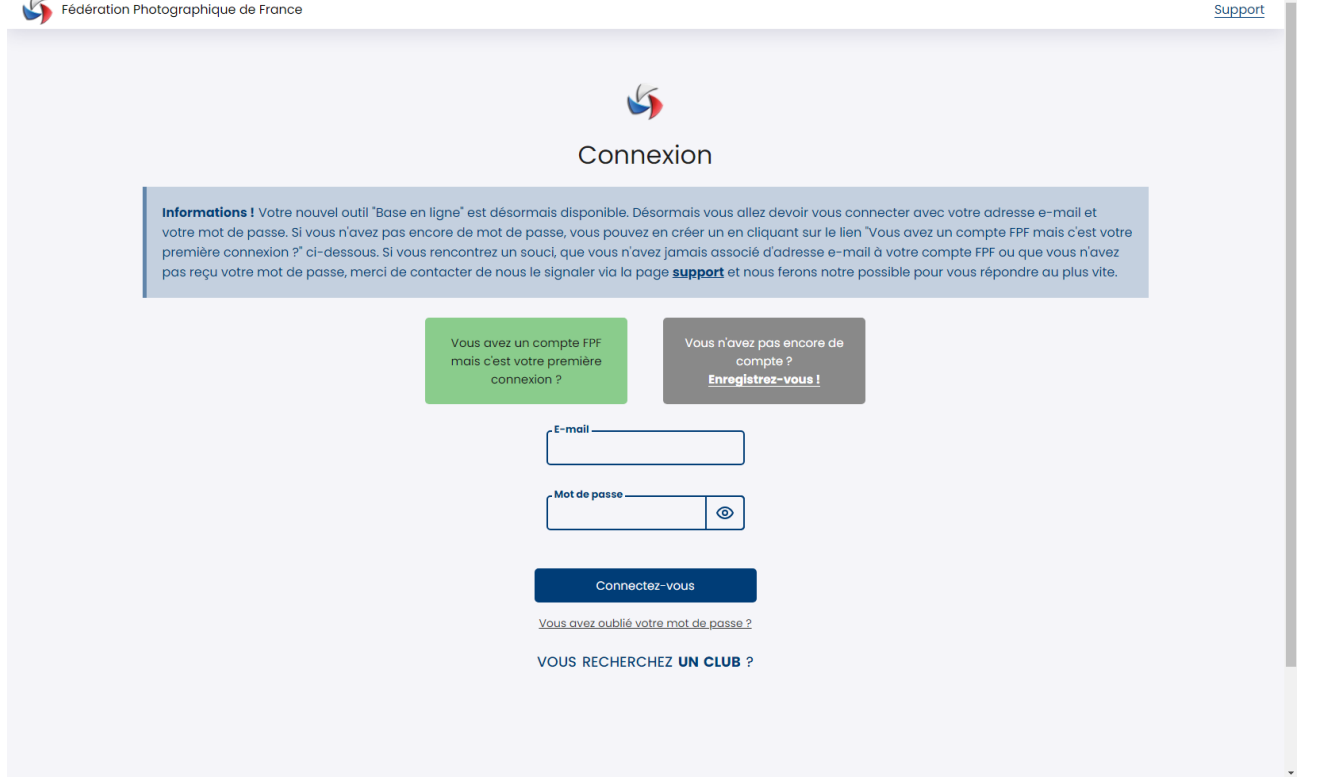

# **BASE EN LIGNE**

## **Guide Adhérents**

### **PREMIÈRE CONNEXION**

L'interface de connexion à la base en ligne a changé. Vous constaterez qu'en lieu et place de l'identifiant c'est maintenant un e-mail et un mot de passe qui seront attendus.

#### Pourquoi ce changement ?

Principalement pour faciliter la gestion au jour le jour des 8.000 adhérents que compte notre fédération, mais aussi pour être conforme au Règlement de Protection des Données Personnelles et s'assurer dans un contexte où la sécurité est de plus en plus importante de la présence de mots de passe forts.

Ce changement apporte également de nombreuses améliorations ergonomiques et plus d'autonomie pour l'adhérent dans ses démarches.

Connectez-vous sur la base en ligne à l'adresse : [https://fpf.federation-photo.fr](https://fpf.federation-photo.fr/)

Lors de votre première connexion, il vous faudra donc cliquer sur le pavé vert indiquant « Vous avez un compte FPF mais c'est votre première connexion ? » pour accéder à l'écran suivant.

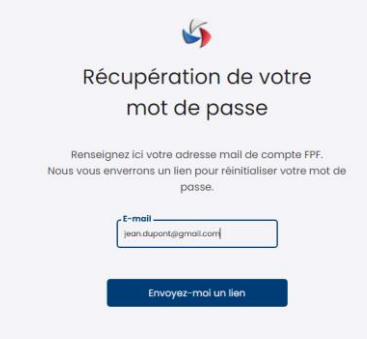

Vous devrez alors saisir l'e-mail associé à votre identifiant FPF dans l'ancienne base en ligne.

Une fois l'e-mail saisi, il vous suffit de cliquer sur le bouton « Envoyez-moi un lien » pour recevoir le lien de changement de mot de passe.

Si l'e-mail saisi est erroné, un message apparaitra en haut de l'écran indiquant que l'e-mail n'a pas été trouvé dans la base de données.

Dans le cas contraire, vous recevrez dans les secondes qui suivent un message contenant un lien sur lequel vous devrez cliquer pour modifier votre mot de passe. Ce clic vous conduira à l'écran suivant

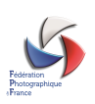

Réinitialisation de votre mot de passe Enregistrez votre nouveau mot de passe  $\circledcirc$  $\circ$ Réinitialisez

Vous devrez alors saisir un mot de passe qui satisfait aux critères suivants :

- Longueur comprise entre 8 et 30 caractères
- Au moins une lettre minuscule
- Au moins une lettre majuscule
- Au moins un chiffre

Et saisir une seconde fois ce mot de passe pour le confirmer. Il reste alors à cliquer sur le bouton « Réinitialisez » pour compléter l'opération.

Vous arrivez alors sur l'interface suivante qui vous permet en un coup d'œil de voir quel est le statut de votre adhésion et si vous êtes abonné de voir également le statut de votre abonnement. Dans la bande latérale gauche, vous trouverez dans la zone schématisée comme une carte d'adhérent, votre identifiant FPF, ainsi que pour ceux qui possèdent plusieurs cartes (second club par exemple) la possibilité de passer d'une carte à l'autre très simplement en cliquant sur « changer de carte »

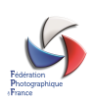

Cartes 20  $\blacktriangledown$ 

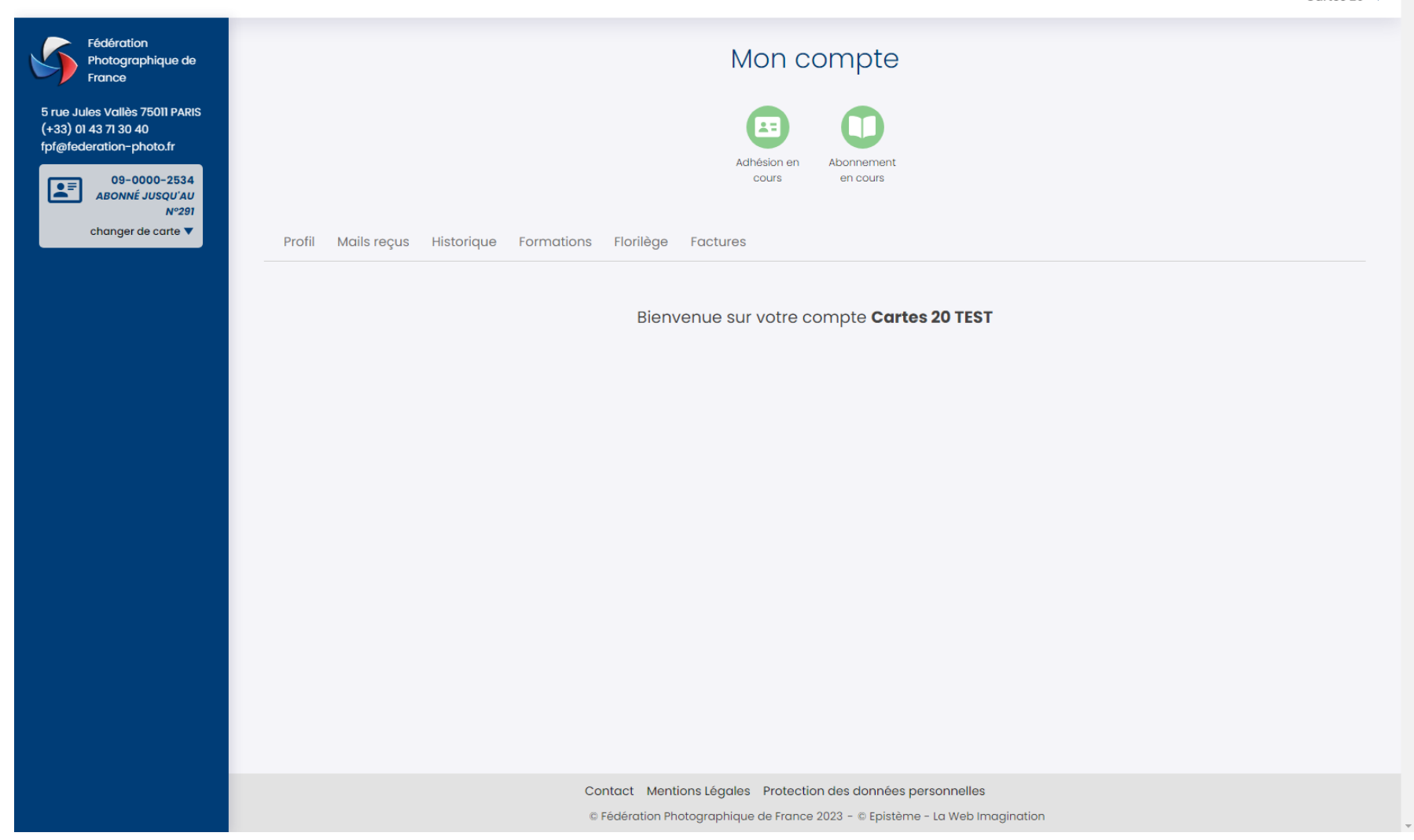

#### **ONGLET PROFIL**

En cliquant sur l'onglet « Profil », vous accèderez à l'ensemble de vos données personnelles.

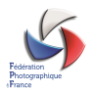

Il vous est possible de modifier si nécessaire votre e-mail et votre mot de passe en cliquant sur les boutons « Modifier ». Pour mémoire, l'e-mail est obligatoire car c'est maintenant lui qui tient lieu d'identifiant sur tous nos outils.

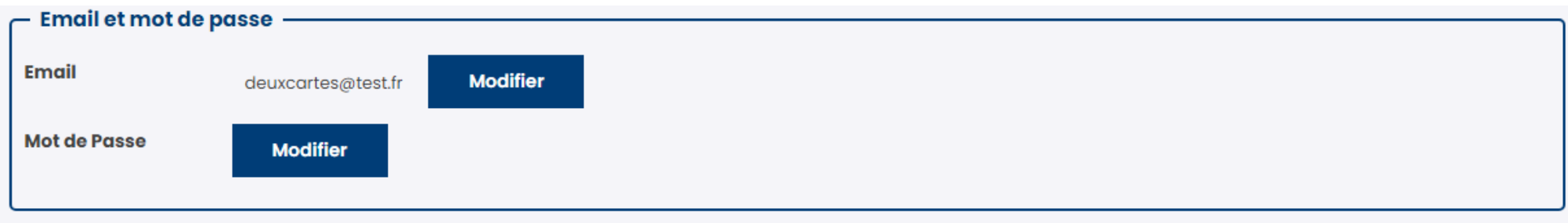

Vous pouvez également modifier ou compléter les données vous concernant : Nom, Prénom, Date de naissance et téléphone mobile.

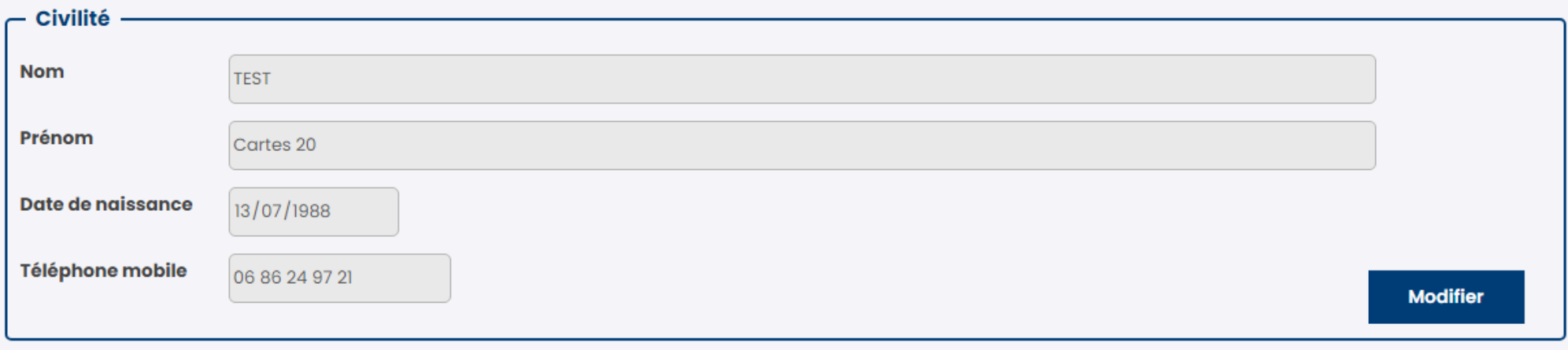

Dans le bloc suivant vous pouvez modifier votre adresse et si vous le souhaitez indiquer une adresse de livraison différente de l'adresse indiquée en cliquant sur le lien « Vous voulez rajouter une adresse de livraison ?». Un clic sur ce lien ouvrira une zone complémentaire qui vous permettra de compléter une seconde adresse.

La première adresse deviendra alors votre adresse de facturation.

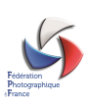

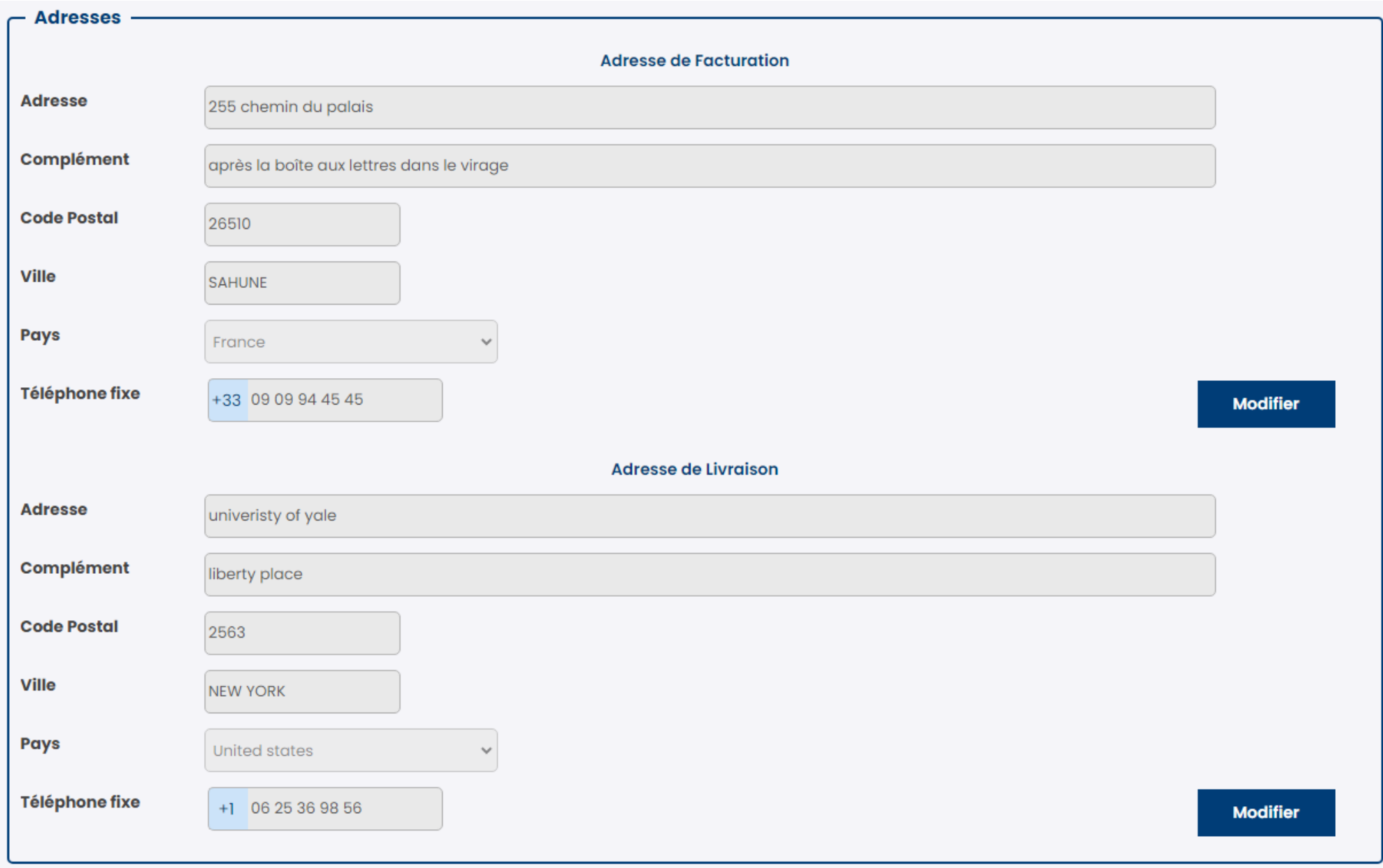

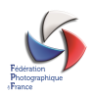

Enfin, vous trouverez un dernier bloc qui vous permettra d'effectuer deux actions :

Souhaitez-vous recevoir les nouvelles de la FPF ? (Hors lettre de la fédé) Vous recevez actuellement les nouvelles de la FPF. (Hors lettre de la fédé)

#### Désactivation de compte - Anonymisation

Dans le cadre du respect des règles RGPD, vous pouvez demander la désactivation de votre compte. Cela aura pour effet de supprimer toutes vos données personnelles de notre base de données. Vos données seront anonymisées et il ne sera plus possible de vous identifier. Vous ne pourrez plus vous connecter à votre compte sur aucun des outils de la FPF (concours, site fédéral, ...).

Désactiver le compte

En faisant glisser la coche « Souhaitez-vous recevoir les nouvelles de la FPF ? », vous pouvez désactiver les envois concernant les informations générales émise par la Fédération. Vous recevrez toujours par contre, les envois dits administratifs concernant la vie associative (convocation aux Assemblées Générales, votes) que nous sommes tenus de vous faire parvenir.

Enfin, un bouton « Désactiver le compte » est maintenant disponible et vous permettra de faire valoir votre droit à l'oubli. Cette fonction anonymisera toutes vos données personnelles sur l'ensemble des outils :

- Base en ligne au niveau de la base adhérent
- Site des compétitions (anonymisation de vos résultats)
- Site web (effacement de votre compte)

Cette action étant irréversible, un contrôle sera fait avec vous verbalement pour vous expliquer tous les impacts et confirmer cette demande de suppression.

Important : l'anonymisation supprime l'ensemble des données personnelles. Nous insistons sur ce point car cela induit la suppression de vos noms dans tous les résultats des compétitions. Il ne sera donc pas possible après anonymisation de revenir en arrière et de consulter ses résultats.

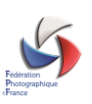

### **ONGLET MAIL REÇUS**

Vous trouverez dans cet onglet la liste des messages qui vous ont été envoyés par le système.

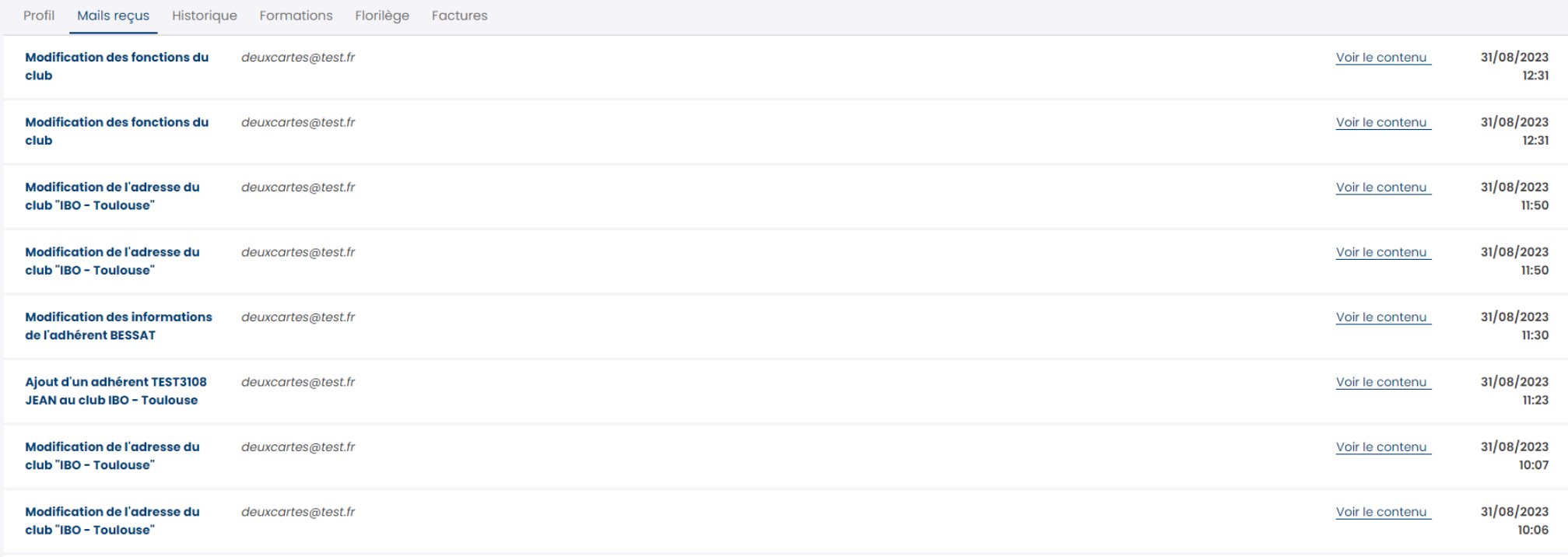

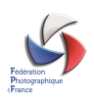

### **ONGLET HISTORIQUE**

A l'instar de l'onglet « Mails reçus », vous trouverez ici l'historique des actions significatives réalisées sur la base en ligne.

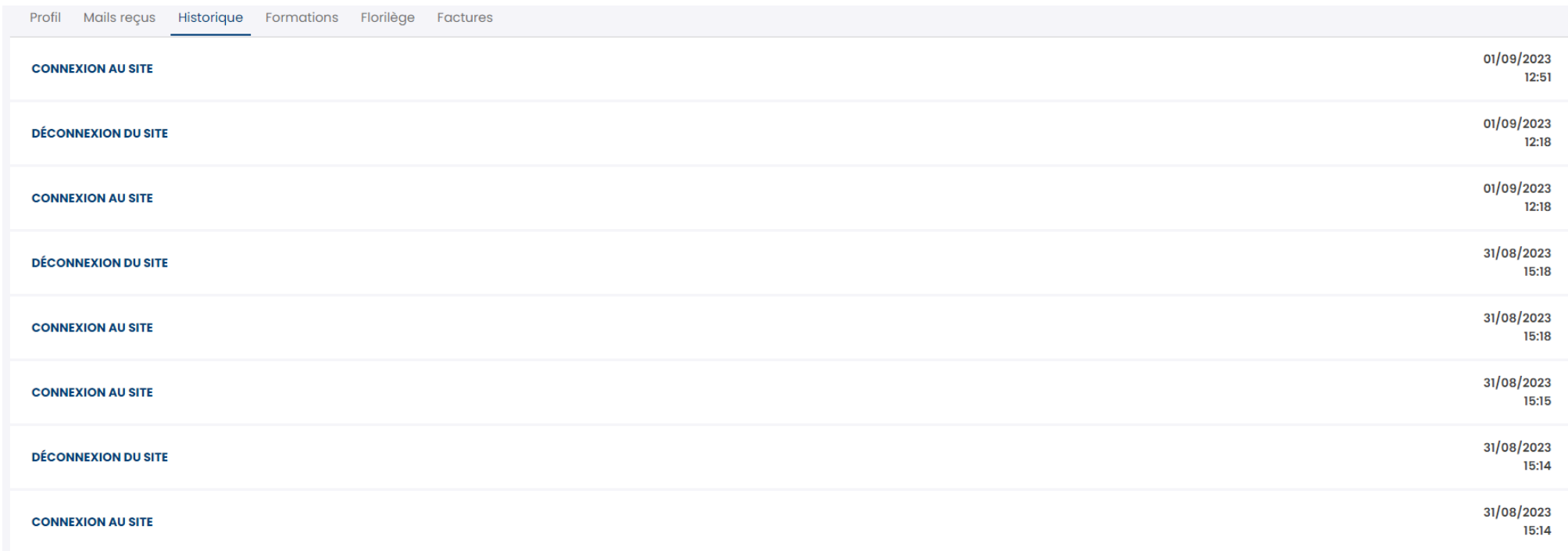

#### **ONGLET FORMATIONS**

Cet onglet sera bientôt mis en service et vous permettra de visualiser les formations disponibles, de vous y inscrire et de les régler.

### **ONGLET FLORILÈGE**

Il est possible à partir de cet onglet de commander un ou plusieurs exemplaires de Florilèges pendant la période de souscription, indiquée sur cette page. La livraison des florilèges se fera à l'adresse de contact club indiquée dans la base en ligne.

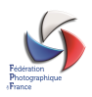

#### **FLORILEGE**

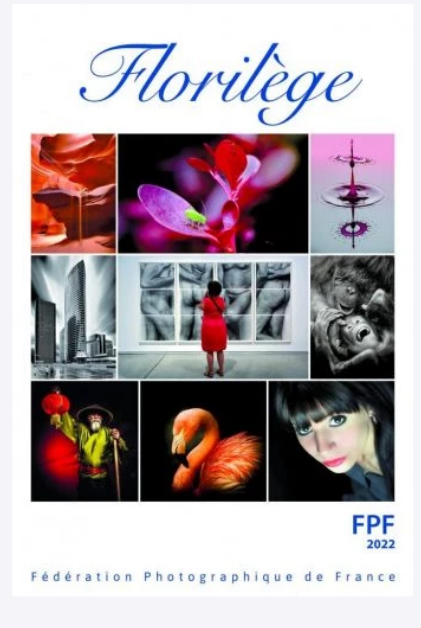

Vous pouvez commander des numéros du Florilège au prix de 31.00€ jusqu'au 24/11/2023 Sélectionnez le nombre d'exemplaires à commander

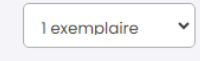

Vous allez commander à titre individuel 1 exemplaires pour un montant de 31.00 €.

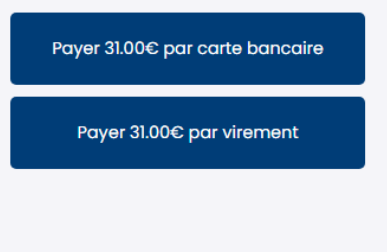

Il est possible de régler directement par deux moyens : carte bancaire ou virement instantané.

Choisissez votre mode de paiement en cliquant sur le bouton ad hoc et en fonction du mode choisi, suivez les instructions suivantes :

#### A. CARTE BANCAIRE

Le système vous redirige vers la page ci-dessous.

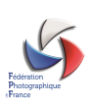

#### Veuillez renseigner vos données de paiement

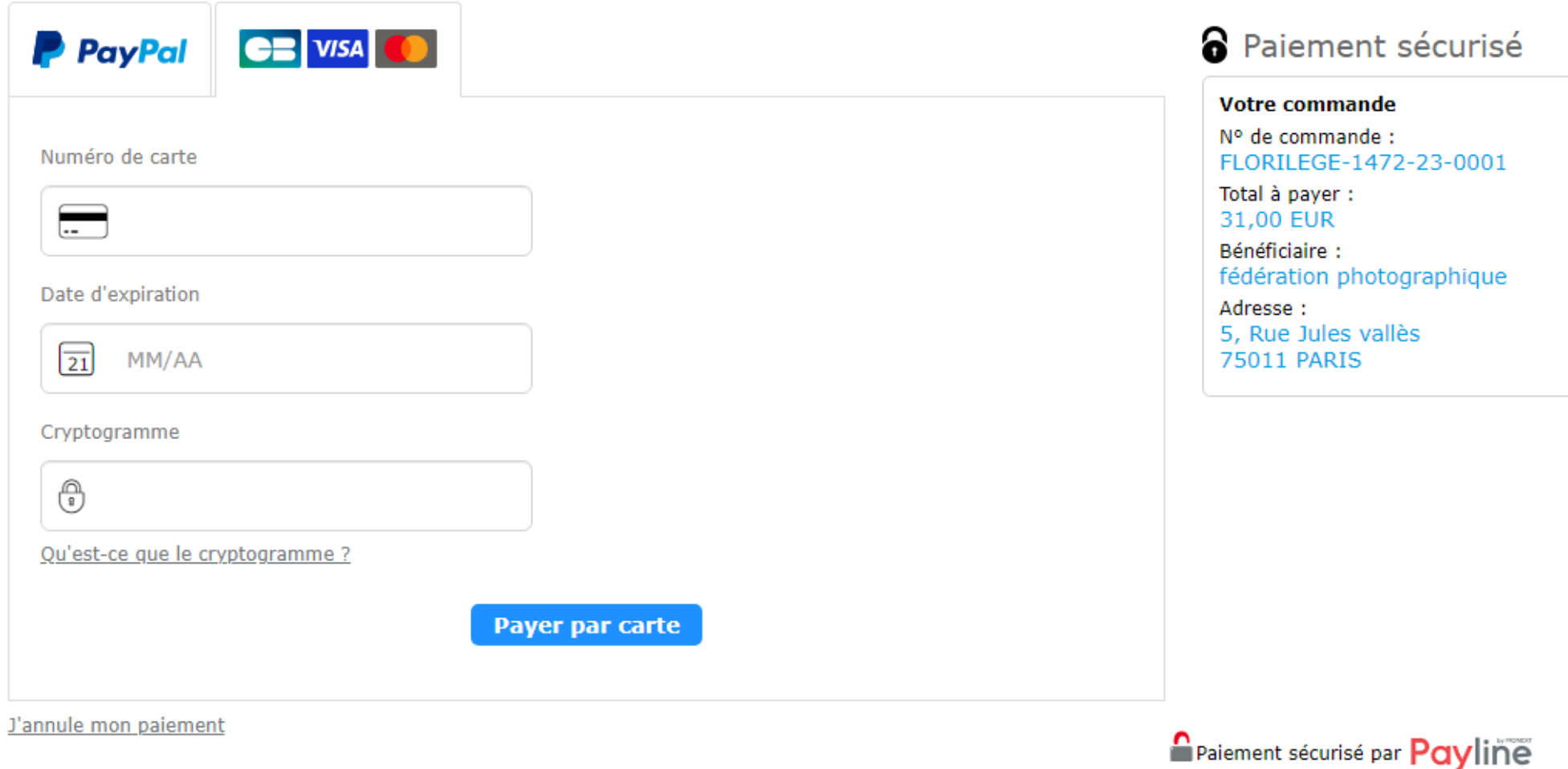

Il vous faut renseigner les éléments correspondant à votre Carte Bancaire, puis cliquer sur le bouton « Payer par Carte »

Un message s'affiche en haut de page indiquant que la transaction a été réalisée avec succès.

Vous recevrez sous quelques minutes un message indiquant que votre transaction a été validée.

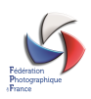

#### B. VIREMENT INSTANTANÉ

Ce mode de paiement est nouveau dans la base en ligne et automatisé, et ne nécessite pas que l'adhérent saisisse les coordonnées bancaires de la Fédération au préalable. En cliquant sur « Payer par virement », la fenêtre suivante apparaît.

 $\vec{r}$ 

**BNP** 

 $\Gamma$ 

Demo bank

SG

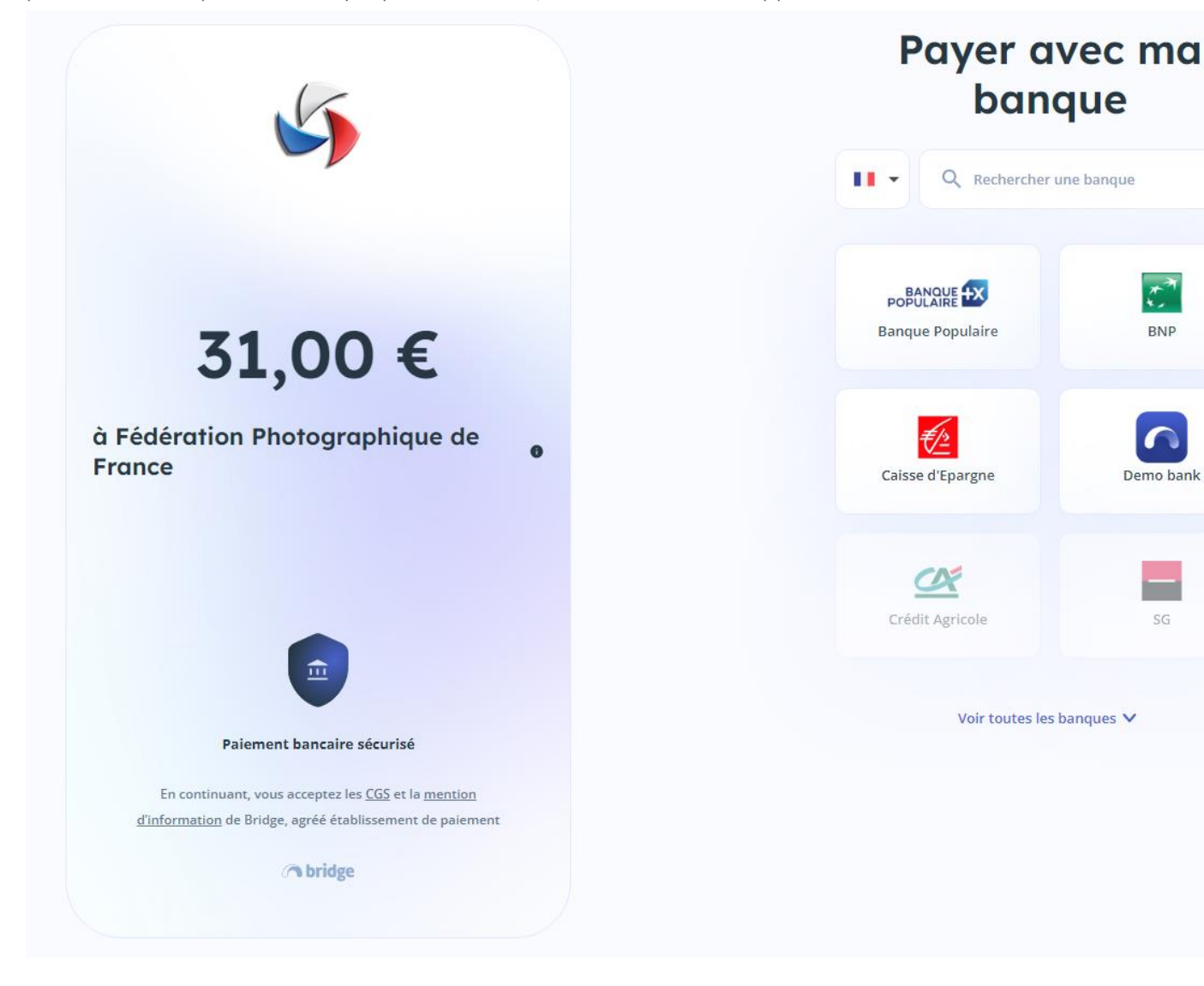

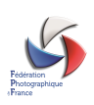

Choisissez dans la partie droite votre banque soit en saisissant les premières lettres de son nom, soit en cliquant sur « Voir toutes les banques ». Une fois la banque choisie, la fenêtre suivante s'affiche,

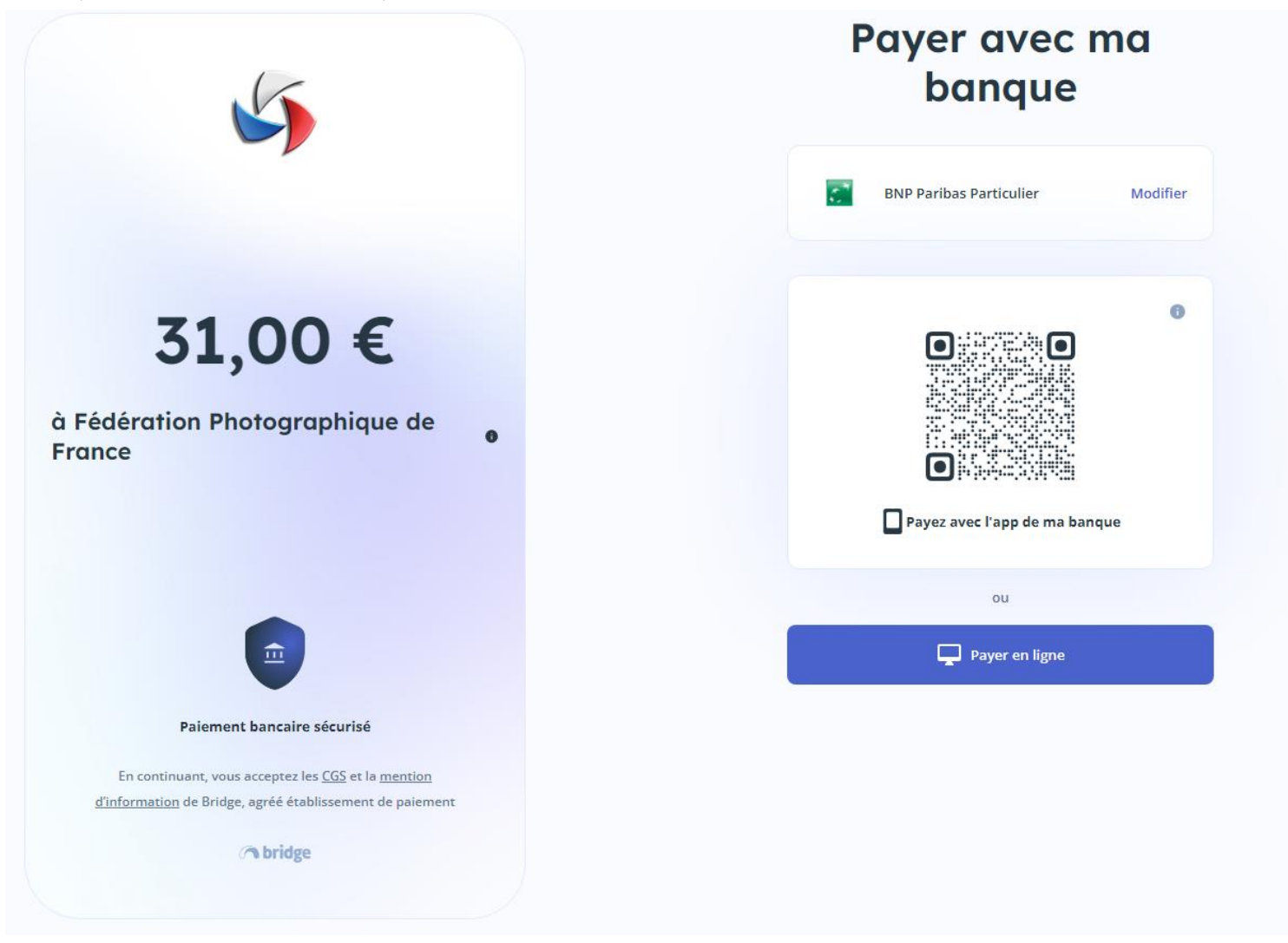

Vous pouvez alors soit utiliser votre mobile pour payer avec l'application bancaire installée sur votre téléphone, soit cliquer sur « Payer en ligne » pour effectuer un paiement via un ordinateur.

Vous retrouvez alors l'interface habituelle de connexion à votre banque (dans l'exemple BNP Paribas) où il vous suffira de saisir vos identifiants

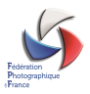

# **ME CONNECTER**

#### 1. Mon numéro client

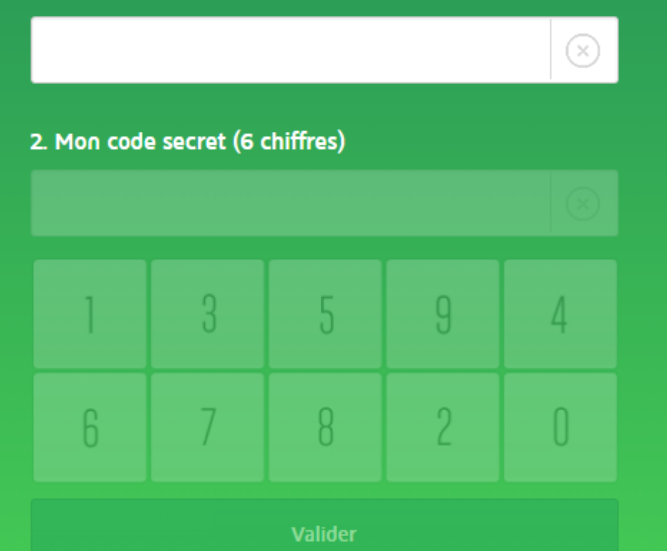

← vous quittez votre espace sécurisé

Une fois connecté, il vous sera demandé d'authentifier la transaction par la saisir du code reçu par SMS sur votre téléphone.

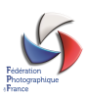

#### Vous avez initié un paiement par virement d'un montant de 31 € à destination du bénéficiaire Federation Photographique de France.

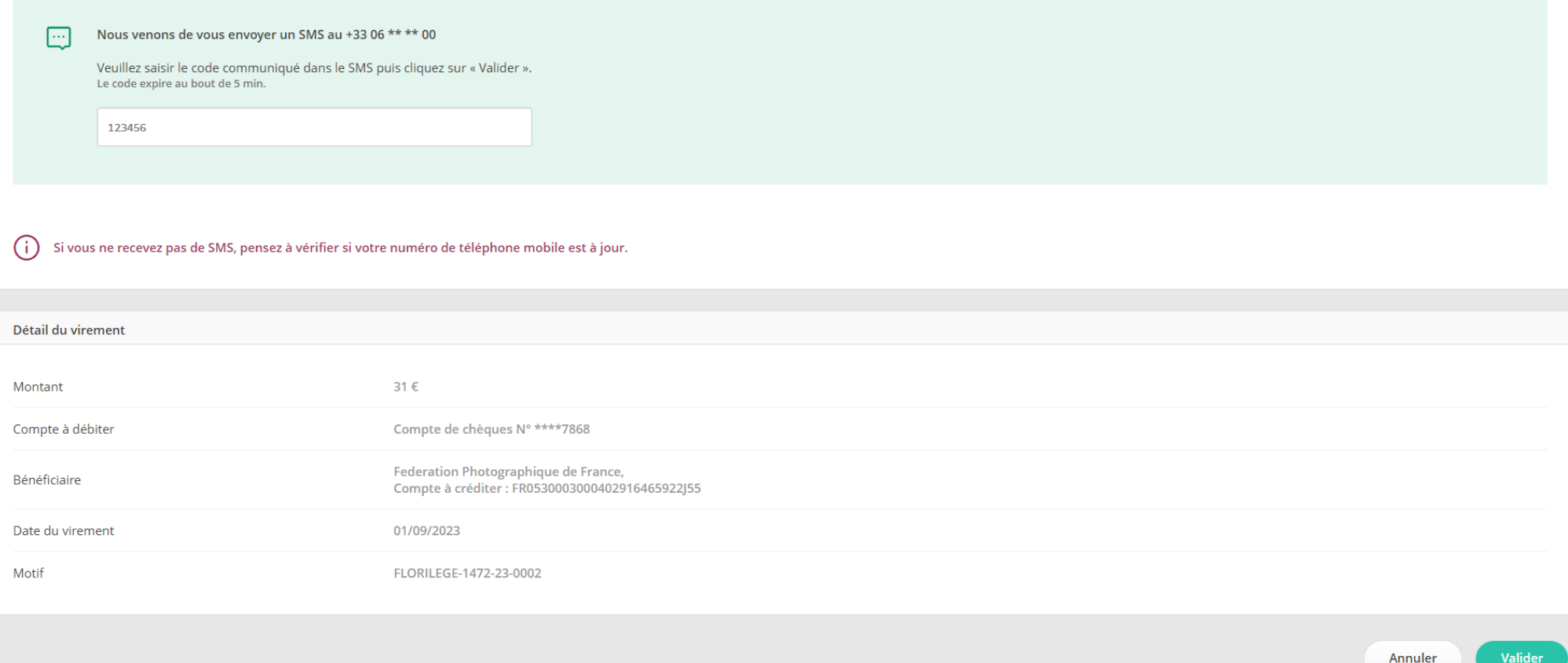

Il vous suffit ensuite de valider et le règlement est effectué.

Vous recevrez sous quelques minutes un message vous indiquant la bonne prise en compte de cette transaction.

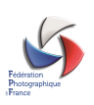

### **ONGLET FACTURES**

Dès qu'au moins une transaction a été réalisée apparaitra un onglet factures dans lequel vous retrouverez ces différentes transactions et les factures associées.

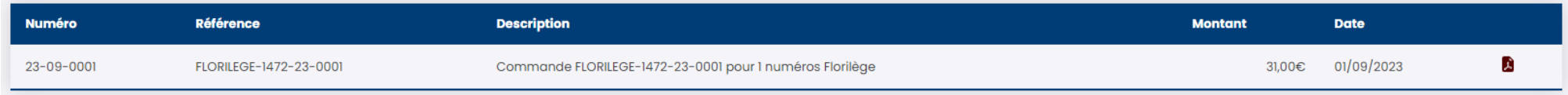

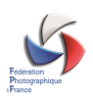